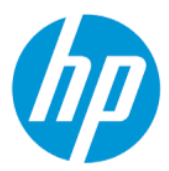

Korisnički priručnik za administratora HP Sure Admin

#### SAŽETAK

HP Sure Admin IT administratorima omogućuje sigurno upravljanje povjerljivim postavkama firmvera uređaja pomoću certifikata i kriptografije s javnim ključevima za daljinsko i lokalno upravljanje postavkama umjesto korištenja lozinke.

### Pravne informacije

© Copyright 2019, 2021 HP Development Company, L.P.

Apple je žig tvrtke Apple Computer Inc. registriran u SAD-u i drugim državama.

Google Play žig je tvrtke Google LLC.

Povjerljivi računalni softver. Za posjedovanje, korištenje ili kopiranje potrebna je valjana licenca tvrtke HP. U skladu s odredbama FAR 12.211 i 12.212, komercijalni računalni softver, dokumentacija računalnog softvera i tehnički podaci za komercijalne stavke licencirani su na američku vladu u sklopu dobavljačeve standardne komercijalne licence.

Informacije navedene u ovom dokumentu podložne su promjenama bez najave. Jedina jamstva za HP-ove proizvode i usluge iznesena su u izričitim jamstvenim izjavama koje prate takve proizvode i usluge. Ništa u ovom dokumentu ne smije se tumačiti kao dodatno jamstvo. HP ne snosi odgovornost za tehničke ni uredničke pogreške ili propuste u ovom tekstu.

Drugo izdanje: listopad 2021.

Prvo izdanje: prosinac 2019.

Šifra dokumenta: L83995-BC2

# Sadržaj

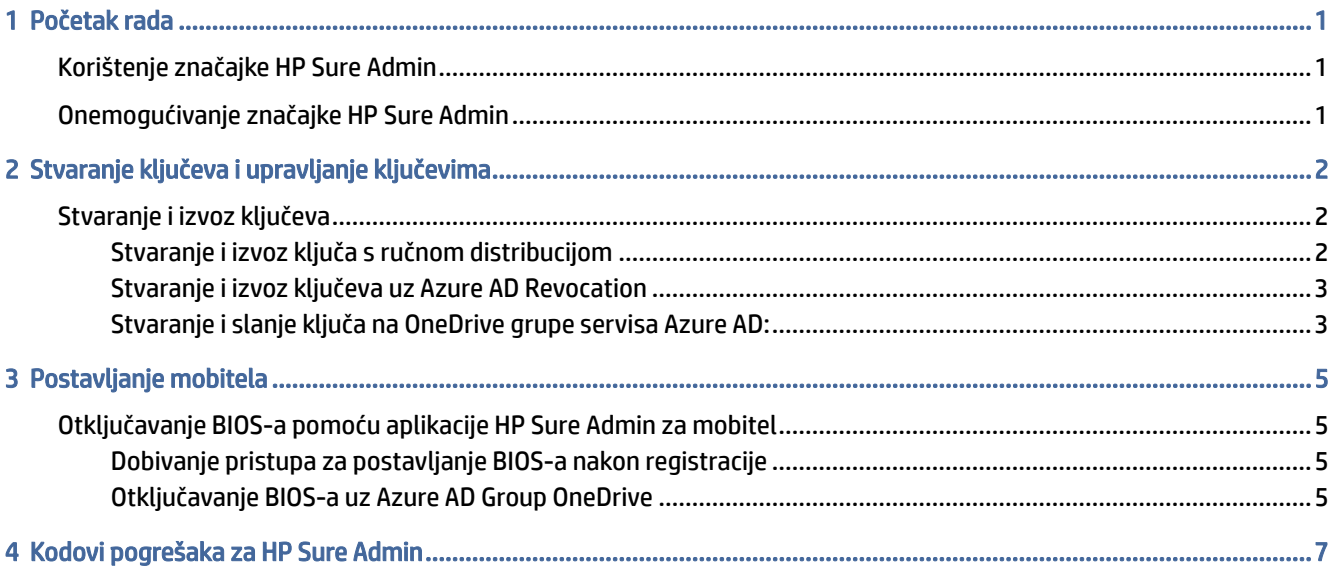

# <span id="page-3-0"></span>1 Početak rada

HP Sure Admin IT administratorima omogućuje sigurno upravljanje povjerljivim postavkama firmvera uređaja pomoću certifikata i kriptografije s javnim ključevima za daljinsko i lokalno upravljanje postavkama umjesto korištenja lozinke.

HP Sure Admin sastoji se od sljedećih dijelova:

- Ciljni PC: platforme za upravljanje koje podržavaju Enhanced BIOS Authentication Mode.
- HP Manageability Integration Kit (MIK): dodatak za System Center Configuration Manager (SCCM) ili HP BIOS Configuration Utility (BCU) za daljinsko upravljanje postavkama BIOS-a.
- HP Sure Admin Local Access Authenticator: aplikacija za mobitel koja zamjenjuje upotrebu lozinke za omogućivanje lokalnog pristupa postavkama BIOS-a skeniranjem QR koda radi dohvaćanja jednokratnog PIN-a.

### Korištenje značajke HP Sure Admin

U ovom se odjeljku opisuje postupak upotrebe alata HP Sure Admin.

- 1. Otvorite dodatak HP Sure Admin unutar dodatka HP Manageability Integration Kit (MIK) za System Configuration Manager (SCCM) ili Enhanced BIOS Configuration Utility (BCU).
- 2. Preuzmite aplikaciju HP Sure Admin za mobitel sa servisa Google Play<sup>TM</sup> ili Apple App Store®.
- 3. Stvorite par ključeva koji koriste ciljni uređaj i aplikacija HP Sure Admin za mobitel da biste dohvatili jednokratni PIN za otključavanje BIOS-a.

## Onemogućivanje značajke HP Sure Admin

U ovom se odjeljku opisuju mogućnosti za onemogućivanje značajke HP Sure Admin:

- U postavkama BIOS-a, kojima pristupate pritiskom na F10, odaberite Restore Security settings to Factory Defaults (Vrati sigurnosne postavke na tvornički zadane vrijednosti).
- NAPOMENA: za to je potrebna fizička prisutnost radi navođenja PIN-a za provjeru autentičnosti putem aplikacije HP Sure Admin radi pristupa postavkama dostupnima putem tipke F10.
- Pomoću naredbe BCU-a daljinski pozovite WMI naredbe Restore Security settings to Factory Defaults (Vrati sigurnosne postavke na tvornički zadane vrijednosti).
- NAPOMENA: dodatne informacije potražite u korisničkom priručniku za HP BIOS Configuration Utility (BCU).
- Na stranici za sigurnosnu dodjelu MIK-a odaberite Deprovision (Poništi dodjelu).

# <span id="page-4-0"></span>2 Stvaranje ključeva i upravljanje ključevima

Prije omogućivanja načina rada Enhanced BIOS Authentication Mode dovršite sigurnosnu dodjelu unutar MIK-a. Za stvaranje i izvoz ključeva mora biti omogućen način rada Enhanced BIOS Authentication Mode. Da biste omogućili BIOS Authentication Mode:

**▲** Otvorite dodatak HP Sure Admin pa odaberite Enhanced BIOS Authentication Mode da biste stvorili i izvezli ključeve.

### Stvaranje i izvoz ključeva

Postoje tri različita načina za stvaranje parova ključeva za lokalni pristup i aplikaciji HP Sure Admin za mobitel omogućili pristup ključu.

- Stvaranje i izvoz ključa s ručnom distribucijom na stranici 2
- [Stvaranje i izvoz ključeva uz Azure AD Revocation](#page-5-0) na stranici 3
- [Stvaranje i slanje ključa na OneDrive grupe servisa Azure AD:](#page-5-0) na stranici 3

### Stvaranje i izvoz ključa s ručnom distribucijom

pomoću te mogućnosti izvezite ključ za autorizaciju za lokalni pristup, a zatim ga ručno pošaljite u aplikaciju HP Sure Admin za mobitel e-poštom ili na neki drugi način.

- NAPOMENA: za tu mogućnost aplikacije HP Sure Admin za mobitel ne mora imati pristup mreži radi dohvaćanja jednokratnog PIN-a.
	- 1. Unesite naziv ključa u okvir za unos Key Name (Naziv ključa).
	- 2. Unesite pristupni izraz u okvir za unos Passphrase (Pristupni izraz).
	- NAPOMENA: pristupni izraz služi za zaštitu izvezenog ključa potrebno ga je navesti da bi korisnik aplikacije HP Sure Admin za mobitel mogao uvesti ključ.
	- 3. Odaberite Browse (Pregledaj), a zatim mjesto na koje želite izvesti put u sustavu.
	- 4. Odaberite Create Key (Stvori ključ). ključ je uspješno stvoren kada se ikona obavijesti pojavi pokraj gumba Create Key (Stvori ključ) uz poruku Key successfully created (Ključ je uspješno stvoren).
	- 5. Odaberite Dalje. Na stranici sa sažetkom prikazat će se postavke aplikacije HP Sure Admin koje ste unijeli.
	- 6. Odaberite Save Policy (Spremi pravilnik). Pravilnik će biti spremljen kada se prikaže poruka Saved successfully (Uspješno spremljeno).
	- 7. Otvorite mapu u koju ste spremili ključ pa ga pošaljite u aplikaciju HP Sure Admin za mobitel metodom koja je dostupna tom korisniku na tom uređaju, npr. e-poštom. Uz to, tom će korisniku biti potreban pristupni izraz za uvoz ključa. HP preporučuje korištenje različitih mehanizama slanja za ključ i pristupni izraz.
	- NAPOMENA: prilikom slanja QR koda pošaljite ga u izvornoj veličini. Aplikacija ne može pravilno pročitati sliku ako je manja od 800 × 600.

### <span id="page-5-0"></span>Stvaranje i izvoz ključeva uz Azure AD Revocation

pomoću te mogućnosti povežite ključ za lokalni pristup s navedenom grupom servisa Azure Active Directory i naredite aplikaciji HP Sure Admin za mobitel da zatraži provjeru autentičnosti korisnika za Azure Active Directory i provjeri je li korisnik član navedene grupe prije davanja PIN-a za lokalni pristup. Za tu je metodu potrebno i ručno slanje ključa za autorizaciju za lokalni pristup u aplikaciju za mobitel e-poštom ili na neki drugi način.

- NAPOMENA: za tu mogućnost aplikacija HP Sure Admin za mobitel mora imati pristup mreži radi dohvaćanja jednokratnog PIN-a.
	- 1. Unesite naziv ključa u okvir za unos Key Name (Naziv ključa).
	- 2. Unesite pristupni izraz u okvir za unos Passphrase (Pristupni izraz).
	- NAPOMENA: pristupni izraz služi za zaštitu izvezenog ključa potrebno ga je navesti da bi korisnik aplikacije HP Sure Admin za mobitel mogao uvesti ključ.
	- 3. Odaberite Azure AD Login (Prijava na Azure AD).
	- 4. Odaberite naziv grupe u okviru s padajućim popisom Azure AD Group Name (Naziv grupe servisa Azure AD). da biste imali pristup ključu, morate biti član grupe.
	- 5. Odaberite Browse (Pregledaj), a zatim mjesto na koje želite izvesti put u sustavu.
	- 6. Odaberite Create Key (Stvori ključ). ključ je uspješno stvoren kada se ikona obavijesti pojavi pokraj gumba Create Key (Stvori ključ) uz poruku Key successfully created (Ključ je uspješno stvoren).
	- 7. Odaberite Dalje. Na stranici sa sažetkom prikazat će se postavke aplikacije HP Sure Admin koje ste unijeli.
	- 8. Odaberite Save Policy (Spremi pravilnik). Pravilnik će biti spremljen kada se prikaže poruka Saved successfully (Uspješno spremljeno).
	- 9. Otvorite mapu u koju ste spremili ključ pa ga pošaljite u aplikaciju HP Sure Admin za mobitel metodom koja je dostupna tom korisniku na tom uređaju, npr. e-poštom. Uz to, tom će korisniku biti potreban pristupni izraz za uvoz ključa. HP preporučuje korištenje različitih mehanizama slanja za ključ i pristupni izraz.
	- NAPOMENA: prilikom slanja QR koda pošaljite ga u izvornoj veličini. Aplikacija ne može pravilno pročitati sliku ako je manja od 800 × 600.

#### Stvaranje i slanje ključa na OneDrive grupe servisa Azure AD:

(preporučeno) tu mogućnost koristite da biste izbjegli pohranu ključa za autorizaciju za lokalni pristup na mobitel. Kada odaberete tu mogućnost, MIK će ključ za autorizaciju za lokalni pristup pohraniti u navedenu mapu na servisu OneDrive koja je dostupna samo autoriziranoj grupi. Korisnik aplikacije HP Sure Admin za mobitel morat će provjeriti autentičnost za Azure AD svaki put kada je potreban PIN.

- 1. Unesite naziv ključa u okvir za unos Key Name (Naziv ključa).
- 2. Unesite pristupni izraz u okvir za unos Passphrase (Pristupni izraz).
- 3. Odaberite Azure AD Login (Prijava na Azure AD) i prijavite se.
- 4. Odaberite naziv grupe u okviru s padajućim popisom Azure AD Group Name (Naziv grupe servisa Azure AD).
- **EX** NAPOMENA: da biste imali pristup ključu, morate biti član grupe.
- 5. U okvir za unos OneDrive unesite naziv mape na servisu OneDrive u koju želite spremiti ključ.
- 6. Odaberite Browse (Pregledaj), a zatim mjesto na koje želite izvesti put u sustavu.
- 7. Odaberite Create Key (Stvori ključ).
- NAPOMENA: ključ će biti uspješno dodan u navedenu mapu na servisu OneDrive i izvezen u navedenu lokalnu mapu kada se pokraj gumba Create Key (Stvori ključ) prikaže ikona obavijesti s porukom Key successfully created (Ključ je uspješno stvoren).
- 8. Odaberite Dalje. Na stranici sa sažetkom prikazat će se postavke aplikacije HP Sure Admin koje ste unijeli.
- 9. Odaberite Save Policy (Spremi pravilnik). Pravilnik će biti spremljen kada se prikaže poruka Saved successfully (Uspješno spremljeno).
- NAPOMENA: U ovom scenariju nema potrebe za slanjem ničega u aplikaciju HP Sure Admin za mobitel radi poništavanja dodjele. Odredišni se PC-jevi dodjeljuju tako da upućuju na mjesto na servisu OneDrive koje je uvršteno u QR kod. Aplikacija HP Sure Admin za mobitel koristi taj pokazivač za pristup mjestu na servisu OneDrive ako je korisnik dio autorizirane grupe i uspješno provjeri autentičnost.

## <span id="page-7-0"></span>3 Postavljanje mobitela

Preuzmite aplikaciju HP Sure Admin za mobitel sa servisa Google Play ili Apple Store.

- Preuzmite HP Sure Admin sa servisa Google Store za mobitele sa sustavom Android.
- Preuzmite HP Sure Admin sa servisa Apple Store za mobitele sa sustavom iOS.

## Otključavanje BIOS-a pomoću aplikacije HP Sure Admin za mobitel

Aplikacija HP Sure Admin za mobitel zamjenjuje lozinku za BIOS za lokalni pristup postavkama BIOS-a navođenjem jednokratnog PIN-a dobivenog skeniranjem QR koda prikazanog na ciljnom uređaju.

Služite se ovim koracima da biste spremili ključ lokalno na mobitel u scenariju u kojem se ključ šalje korisniku mobilne aplikacije. U sljedećem primjeru ključ se šalje e-poštom korisniku mobilne aplikacije HP Sure Admin, a korisnik otvara e-poštu na mobitelu.

- 1. Otvorite poruku e-pošte s ključem.
- 2. Kada se prikaže stranica Enrollment (Registracija), unesite pristupni izraz u okvir za unos Enter passphrase (Unesite pristupni izraz) i adresu e-pošte u okvir za unos Enter your email address (Unesite svoju adresu e-pošte) da biste dešifrirali ključ i dodali ga u aplikaciju HP Sure Admin. Na stranici Your PIN (Vaš PIN) prikazat će se PIN za otključavanje.
- NAPOMENA: u ovom se koraku ključ sprema na mobilni uređaj i dovršava se registracija. Sada možete pomoću aplikacije HP Sure Admin za mobitel pristupiti bilo kojem uređaju koji je dodijeljen tako da bude dostupan putem tog ključa. Adresa e-pošte potrebna je samo ako je traži administrator.
- 3. Unesite PIN u okvir za unos Enter Response Code (Unesite kod za odgovor) za BIOS.

### Dobivanje pristupa za postavljanje BIOS-a nakon registracije

Da biste nakon registracije dobili pristup postavkama BIOS-a na ciljnom uređaju:

- 1. Na ciljnom uređaju prilikom pokretanja pristupite postavkama BIOS-a.
- 2. U aplikaciji za mobitel odaberite Scan QR Code (Skeniraj QR kod) pa skenirajte QR kod na ciljnom uređaju.
- 3. Ako za zatraži provjera autentičnosti korisnika, navedite vjerodajnice.
- 4. Na stranici Your PIN (Vaš PIN) prikazat će se otključani PIN.
- 5. Unesite PIN u okvir za unos BIOS Enter Response Code (Unesite kod za odgovor za BIOS) na ciljnom uređaju.

### Otključavanje BIOS-a uz Azure AD Group OneDrive

Da biste pomoću aplikacije HP Sure Admin otključali BIOS uz OneDrive grupe servisa Azure AD:

1. Odaberite Scan QR Code (Skeniraj QR kod) pa skenirajte QR kod za BIOS.

NAPOMENA: u aplikaciji HP Sure Admin prikazat će se stranica za prijavu na Azure AD.

- 2. Prijavite se na račun za Azure.
- 3. Unesite PIN u okvir za unos Enter Response Code (Unesite kod za odgovor) za BIOS.
- **MAPOMENA:** u ovom scenariju aplikacija HP Sure Admin ne sprema ključ lokalno. Aplikacija HP Sure Admin za mobitel mora imati pristup mreži i korisnik mora provjeriti autentičnost svaki put kada je potreban jednokratni PIN.

# <span id="page-9-0"></span>4 Kodovi pogrešaka za HP Sure Admin

Upotrijebite tablicu u ovom odjeljku da biste vidjeli kodove pogrešaka, vrste i opise HP Sure Admin i KMS Administrator Console.

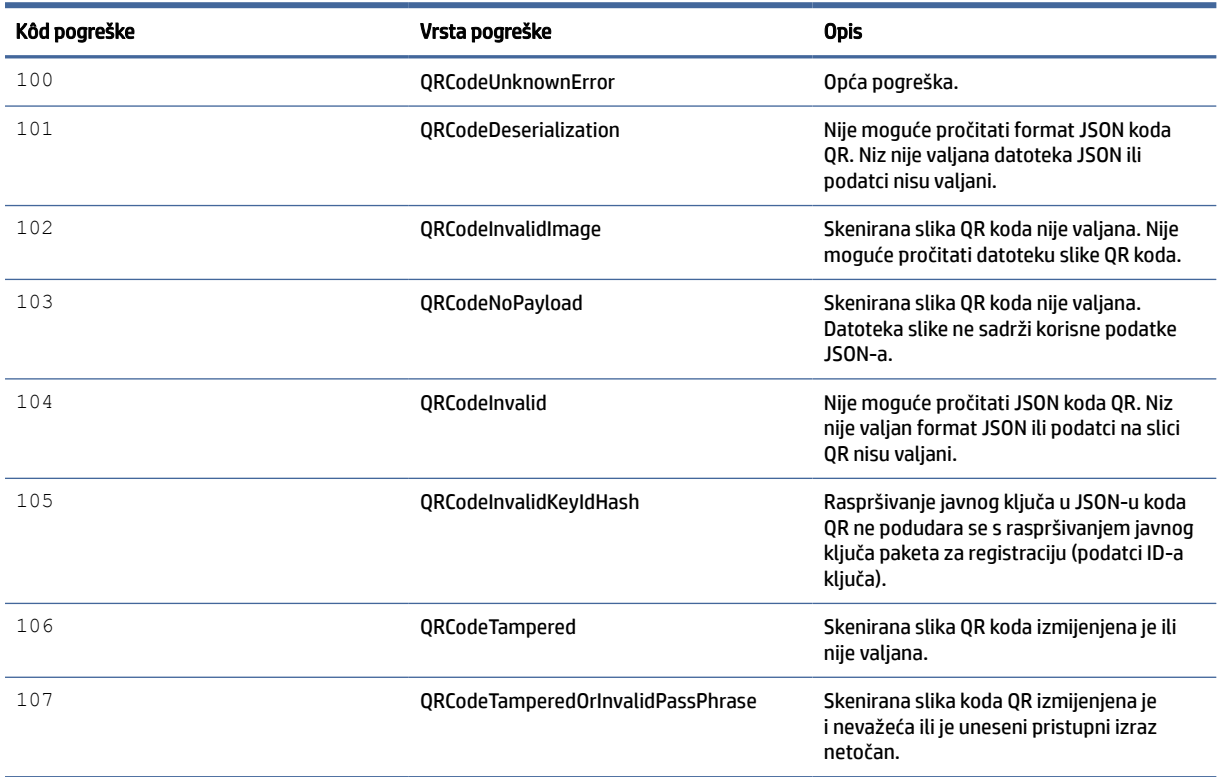

#### Tablica 4-1 Kodovi, vrste i opis aplikacije HP Sure Admin

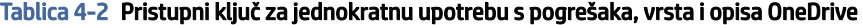

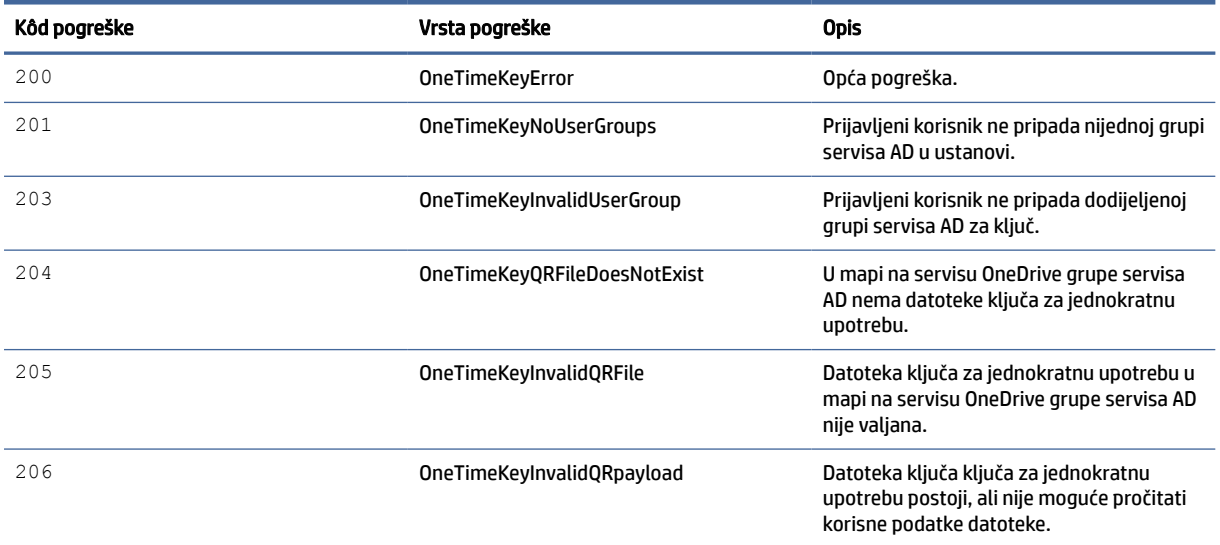

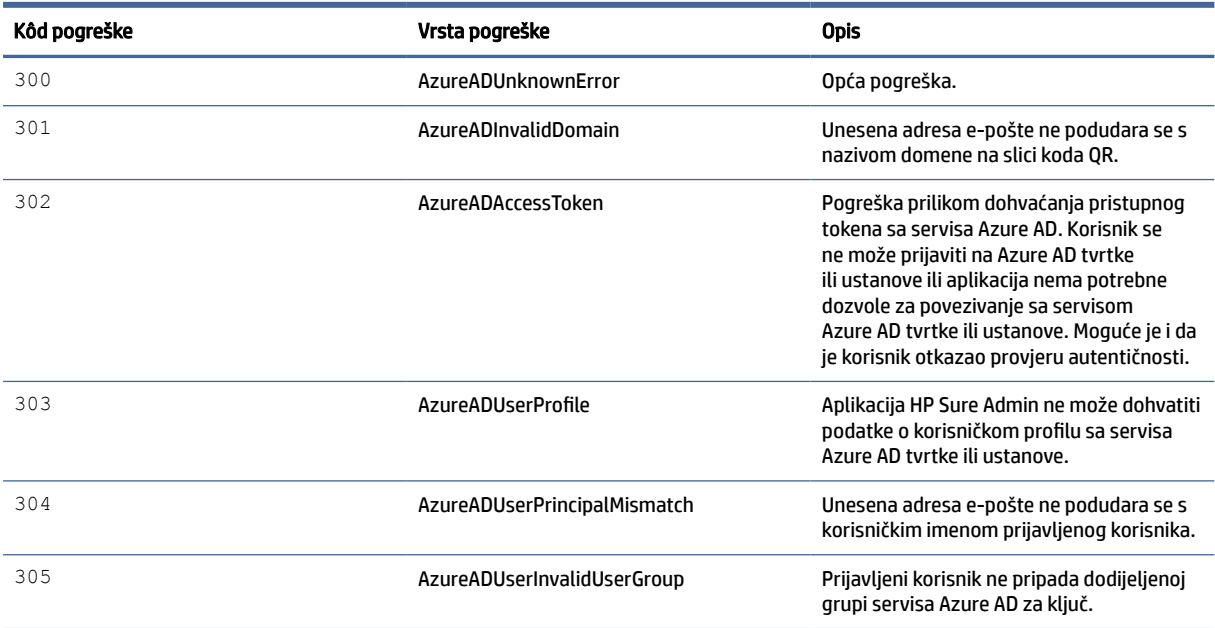

#### Tablica 4-3 Pogreške odobrenja Azure AD-a

#### Tablica 4-4 Pogreške, vrste i opis KMS Admin Console

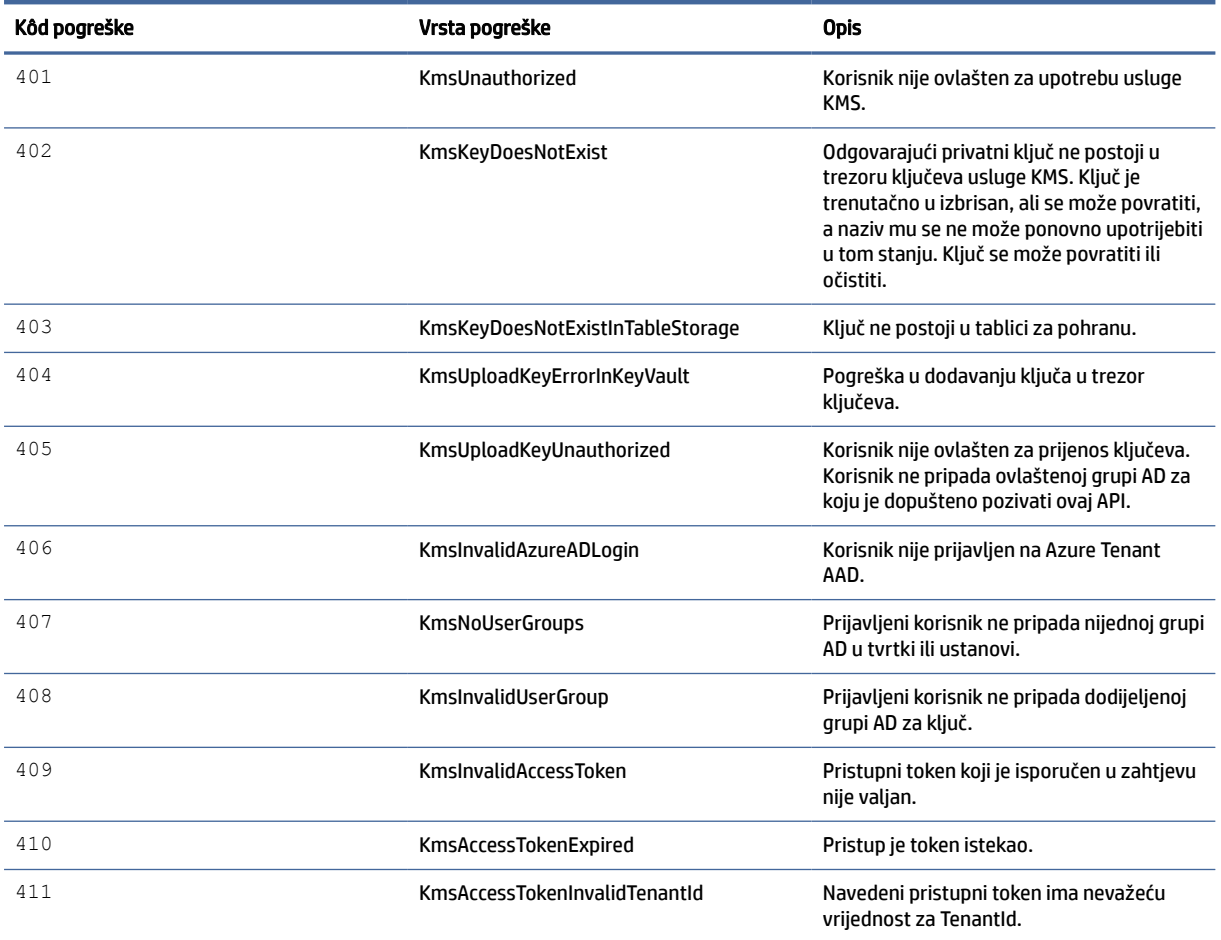

| Kôd pogreške | Vrsta pogreške                          | <b>Opis</b>                                                                                                    |
|--------------|-----------------------------------------|----------------------------------------------------------------------------------------------------|
| 412          | <b>KmsAccessTokenTenantIdMismatch</b>   | Tenantid u priloženom pristupnom tokenu<br>ne odgovara funkciji aplikacije Tenantid.                                                     |
| 413          | KmslnvalidKeyId                         | Keyld je ništavan ili prazan.                                                                                                    |
| 414          | KmsDeleteKeyUnauthorized                | Korisnik nije ovlašten za brisanje ključeva.<br>Korisnik ne pripada ovlaštenoj grupi AD za<br>koju je dopušteno pozivati ovaj API.       |
| 415          | KmsKeyVaultSoftDeleteUnrecoverableState | Pokušaj oporavka tajne nije uspio i nije<br>ga moguće oporaviti. Korisnik bi trebao<br>pokušati ponovno.                                 |
| 416          | <b>KmsInvalidGetKeysRequest</b>         | Zahtjev za preuzimanje ključeva jest<br>nevažeći.                                                                                        |
| 417          | KmsGetKeysUnauthorized                  | Korisnik nije ovlašten za preuzimanje<br>ključeva. Korisnik ne pripada ovlaštenoj<br>grupi AD za koju je dopušteno pozivati ovaj<br>API. |
| 418          | KmsInvalidRequestPayload                | Zahtjev koji je primio API jest nevažeći.                                                                                                |
| 419          | <b>KmsRequestRequired</b>               | Primljeni zahtjev ne smije biti prazan.                                                                                                  |
| 420          | KmsKeyNotConcurrent                     | Ključ u tablici za pohranu ažuriran je ili<br>izmijenjen od trenutka kada je korisnik<br>zadnji put vratio kopiju.                       |

Tablica 4-4 Pogreške, vrste i opis KMS Admin Console (Nastavak)